FUNDAÇÃO M

**FORMULÁRIO DE CANDIDATURA**

## Tutorial de Preenchimento

Para ter acesso ao Formulário de Candidatura deve previamente criar uma conta com o seu nome completo, endereço de email e password.

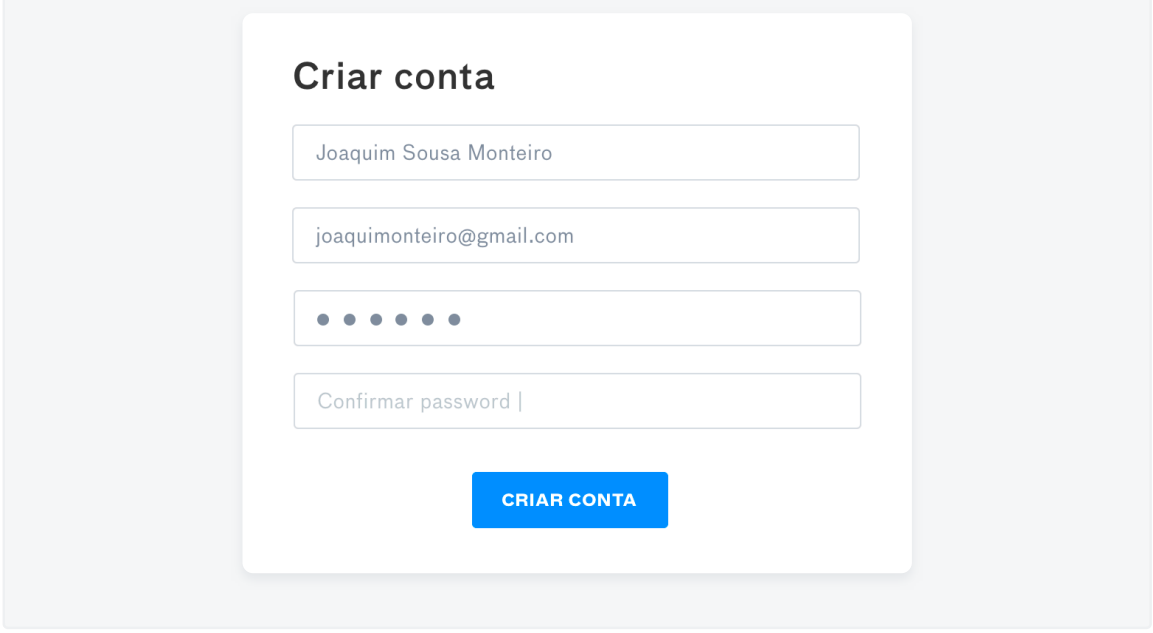

São de preenchimento livre os campos relativos à  $\mathbf{3}$ Morada, Email e Sítio de internet.

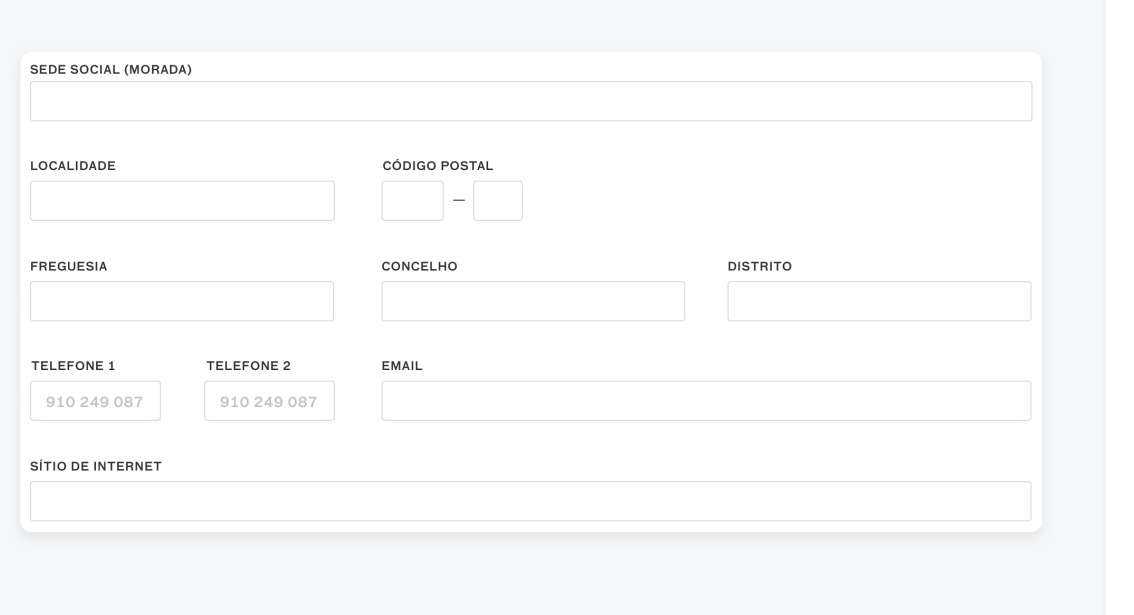

4 Na Natureza Jurídica deve selecionar o Tipo e Sub-Tipo nas respetivas listas pré-definidas.

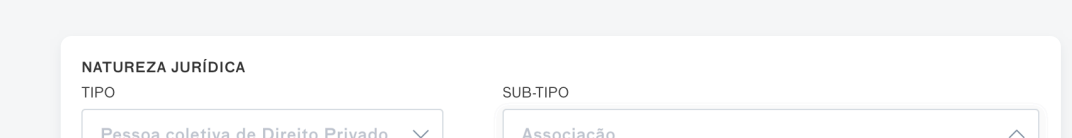

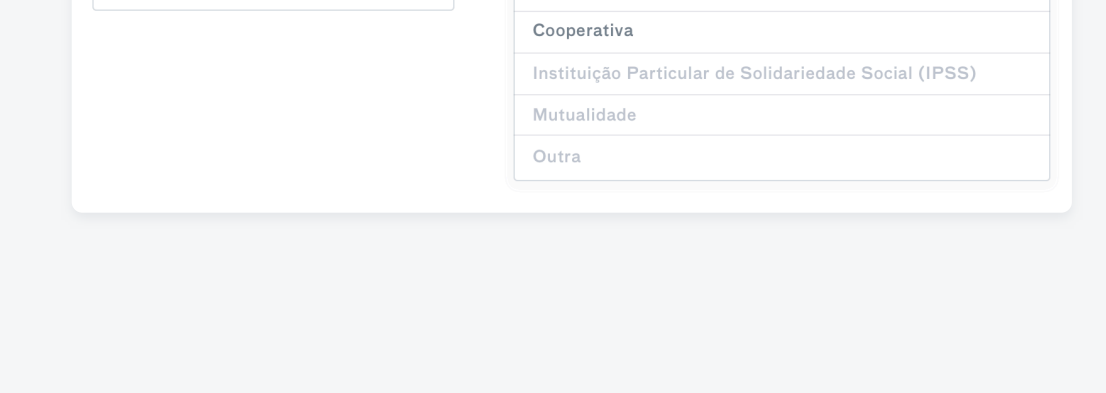

No preenchimento do formulário deve ter em conta o nº máximo de caracteres indicado em cada campo.

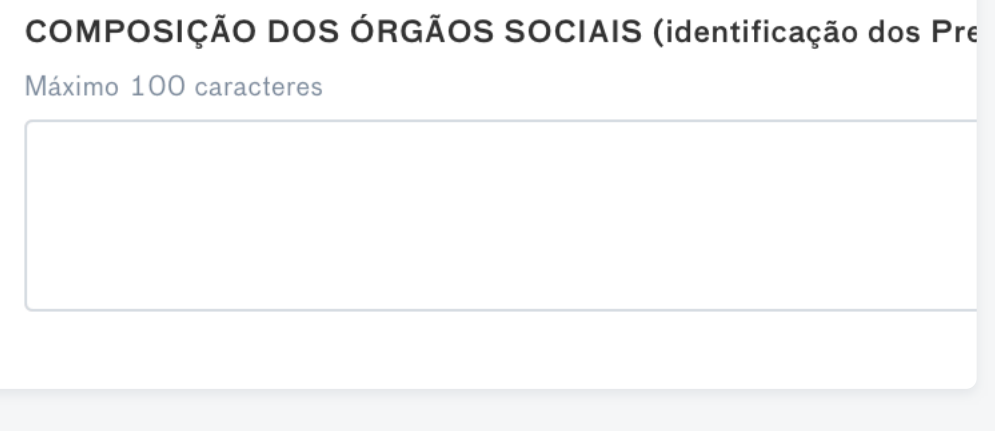

- Os campos Objeto Social, Órgãos Sociais, Composição dos Órgãos Sociais, Recursos Materiais, Recursos Financeiros e Historial devem ser preenchidos com as necessárias adaptações pelas instituições públicas.
- 7 Nos Recursos Financeiros deve ser colocada a repartição das receitas anuais por fontes de financiamento em percentagem.

No campo relativo aos Recursos Materiais deve ser  $\vert 6 \rangle$ descrito, de forma resumida, o tipo e a quantidade de bens.

Ex.: *Bens Móveis: 3 viaturas ligeiras, 4 computadores, 2 impressoras, 1 projetor, …*

Ex.: *Donativos 30%, Estado 60%, Quotas 10%.*

Caso pretenda sair do formulário sem estar  $\vert 8 \vert$ concluído, deve clicar em Guardar para não perder a informação já inserida.

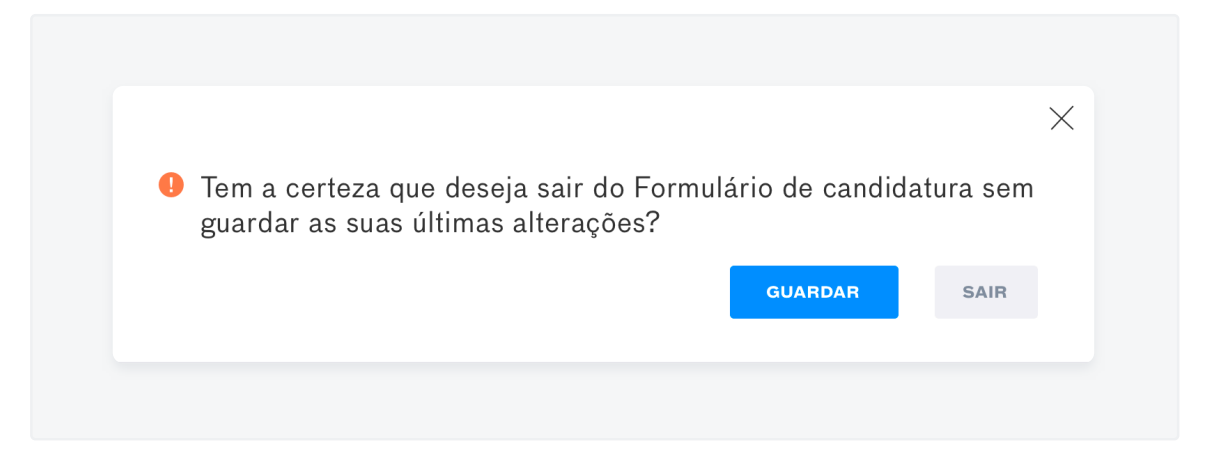

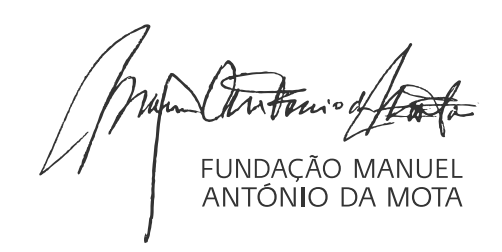

**FORMULÁRIO DE CANDIDATURA**

## Tutorial de Preenchimento

<mark>9</mark> Para continuar o preenchimento da informação, após  $10$ ter saído do formulário, basta clicar em:

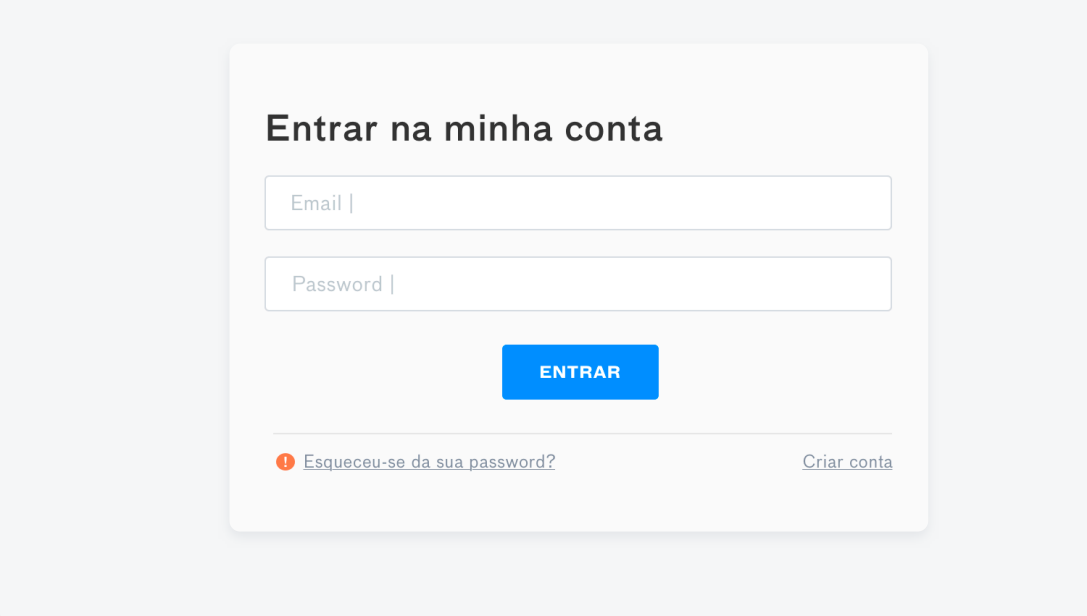

Após a conclusão do preenchimento deve clicar em Guardar e Imprimir Formulário para ficar com uma cópia da candidatura. Reveja toda a informação antes de submeter o formulário.

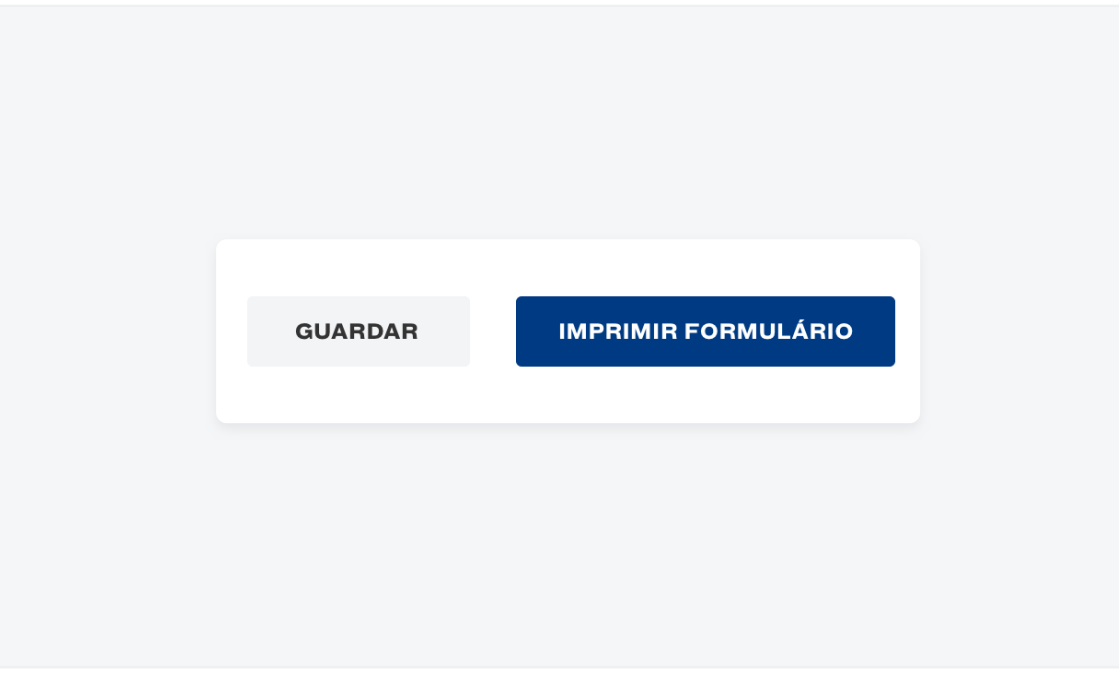

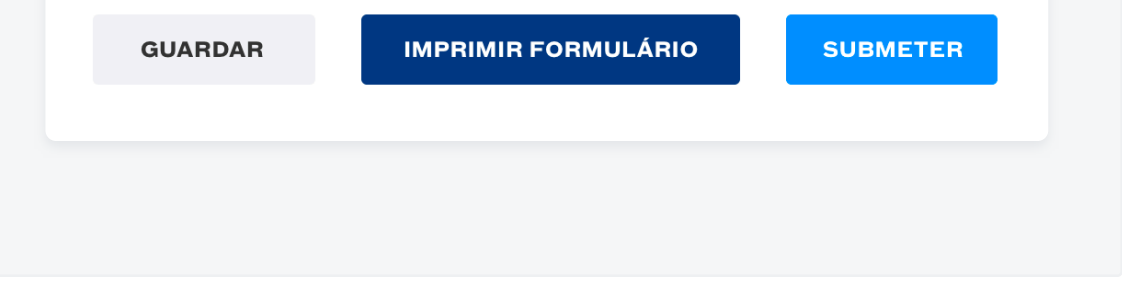

O seu Formulário de candidatura foi submetido com sucesso!

- 11 Só deverá clicar em Submeter quando confirmar  $12$ que foi inserida toda a informação necessária, dado que após a submissão do formulário não poderá voltar a aceder ao mesmo.
- Após a submissão, receberá a mensagem: "O seu Formulário de Candidatura foi submetido com sucesso!"